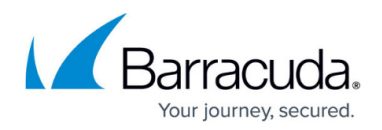

# **Training Results**

<https://campus.barracuda.com/doc/77399237/>

### **Receiving Automated Summary Report**

After you run a training campaign, a Training Summary Report is automatically sent to recipients within a day of the campaign cutoff date. You can set recipients in [Notification Settings.](http://campus.barracuda.com/doc/91985956/)

## **Viewing Specific Training Results**

#### **Under Education**

To view training results:

- 1. Navigate to **Education > Training Results**.
- 2. Locate the training results you want to investigate. Use the filter in the left panel to narrow the results shown. For example, you might filter data by date range or select a particular training file by using the **Training Template Name** filter. Apply the filters.
- 3. Optionally sort results or export the data in PDF or Excel format. Refer to [How to Export Data](http://campus.barracuda.com/doc/77399112/) for details.

#### **Under Outbound Analysis**

To view training results:

- 1. Navigate to **Results > Outbound Analysis**.
- 2. Locate the training results you want to investigate. Use the filter in the left panel to narrow the results shown. For example, you might filter data by date range or select a particular training file by using the **Training Link(s)** filter. Apply the filters.
- 3. Select the **Training** tab.
- 4. Optionally sort results or export the data in PDF or Excel format. Refer to [How to Export Data](http://campus.barracuda.com/doc/77399112/) for details.

### **Creating Custom Reports**

For details, refer to [How to Create Custom Reports](http://campus.barracuda.com/doc/77399234/).

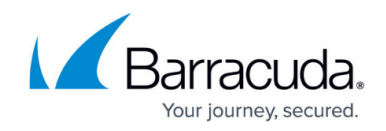

## **Metrics**

For more information about the metrics in these results, refer to **Training Results Metrics**.

# Security Awareness Training

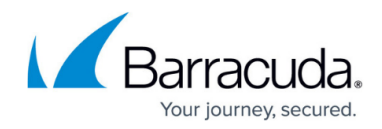

© Barracuda Networks Inc., 2024 The information contained within this document is confidential and proprietary to Barracuda Networks Inc. No portion of this document may be copied, distributed, publicized or used for other than internal documentary purposes without the written consent of an official representative of Barracuda Networks Inc. All specifications are subject to change without notice. Barracuda Networks Inc. assumes no responsibility for any inaccuracies in this document. Barracuda Networks Inc. reserves the right to change, modify, transfer, or otherwise revise this publication without notice.